## One Control WINGLINK(iOS) 取扱説明書

One Control WINGLINK アプリは One Control Crocodile Tail Loop Wing OC10W(以下 OC10W と記載)と簡単に接続して様々な操 作を行うことができます。

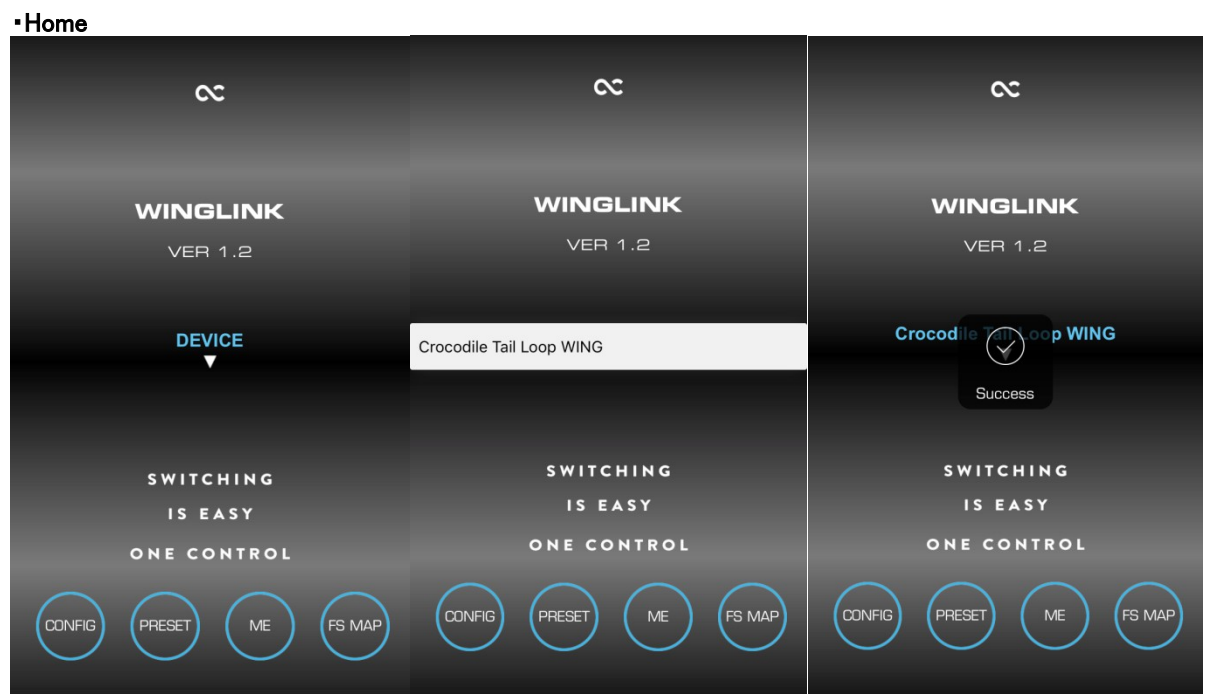

WINGLINK を起動するとこのページが表示されます。

このページでは OC10W との接続や切断を行います。

アプリ起動時や OC10W が接続されておらず、接続可能な OC10W がある場合、DEVICE をタップすると Corcodile Tail Loop WING と表示され、タップすると接続が開始されます。

接続できる OC10W が表示されないときは、OC10W の Bluetooth が有効になっているか(BT OFF/BUTTON LK スイッチが上側に なっているか)、また OC10W が別の WINGLINK と接続していないか確認します。

また、このページ下部には4つボタンがあり、サブページにリンクされています。

CONFIG:一般的なセットアップを行います。 PRESET:プリセットを編集します。 ME:プリセットのバックアップや修復を行います。 FS:OC10W の FOOTSWITCH パネルの設定を行う際、様々なアンプごとにどのように設定するかを記載したチュートリアルをご覧 いただけます。

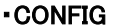

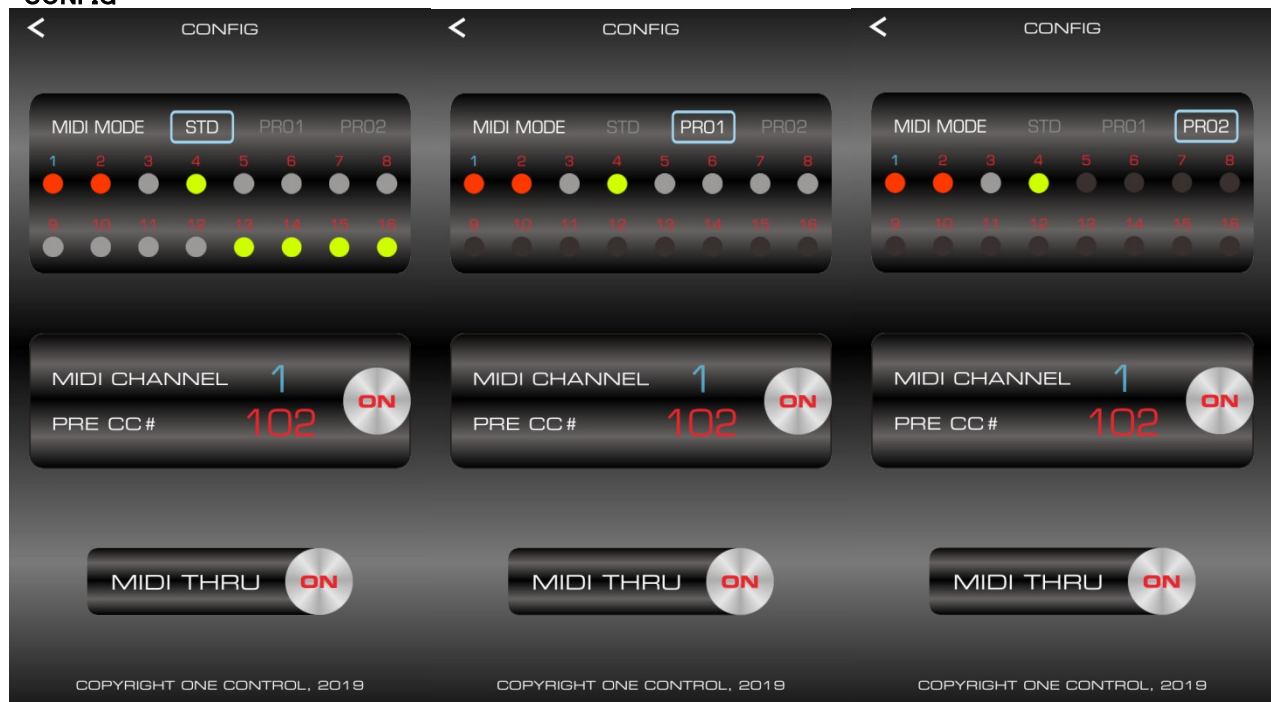

CONFIG ページでは MIDI の動作モードや MIDI チャンネル等のセットアップを行います。

OC10W は 16 種類の MIDI チャンネルそれぞれに PRECC#、PC#、CC#を送信することができます。この 16 種類のチャンネルは 3 つの動作モードにより 3 タイプの割り振りが可能です。

・STD:スタンダードな動作モードです。16 の MIDI チャンネルそれぞれに個別の PRECC#、PC#、CC#を設定します。

・PRO1:MIDI チャンネル1~8のみを使用するモードです。送信する MIDI チャンネルは1~8に限定されますが、各チャンネルごと に 2 つずつの PRECC#、PC#、CC#を設定できます。

・PRO2:MIDI チャンネル1~4のみを使用するモードです。各 MIDI チャンネルに 4 つずつの PRECC#、PC#、CC#を設定できます。

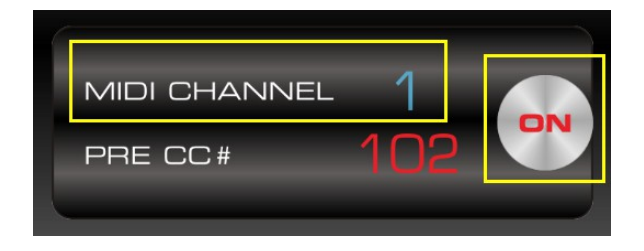

ON ボタンは使用する MIDI チャンネルグループの ON/OFF を設定します。この表示で ON ボタンを OFF にすると、MIDI チャンネル 1 への PRECC#、PC#、CC#は送信されません。

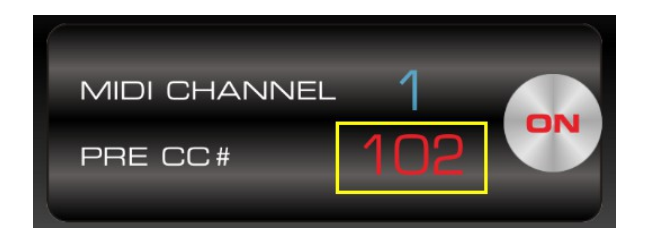

PRECC#は値が 127 に設定された CC#です。この CC#は OC10W のプリセットで設定する PC#、CC#の前に送信されます。例えば、 あるデバイスが CC#102 で ON になるとします。OC10W ではそのデバイスの別のパラメータを CC でコントロールしたいとき、 PRECC#を 102 にしておくと、OC10W でプリセットが選択されたとき、まず CC#102(値 127)が送信され、ペダルが ON になってから OC10W のプリセットで設定する CC#・CC 値のパラメータ設定を送信することができます。これは接続するデバイスの仕様に合わ せてより幅広くコントロールができるようにするためのものです。 逆に PRECC#が不要な場合は OFF に設定します。

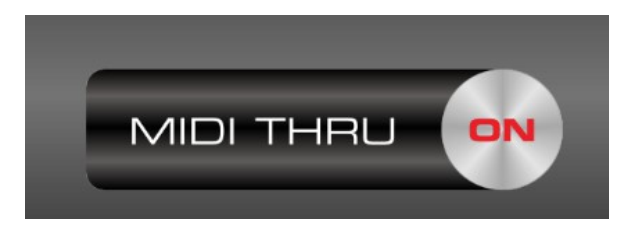

MIDI THRU を ON にすると、OC10W の MIDI OUT から MIDI IN で受信した信号をそのまま出力します。

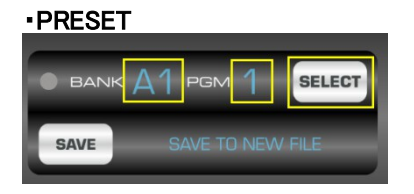

PRESET ページは OC10W のプリセットの操作を行います。エフェクトループ、フットスイッチ、MIDI PC#.CC#.CC 値を編集できます。 まず、BANK と PGM をスワイプして編集したいプリセットを選び、SELECT でそのプリセットを選択します。

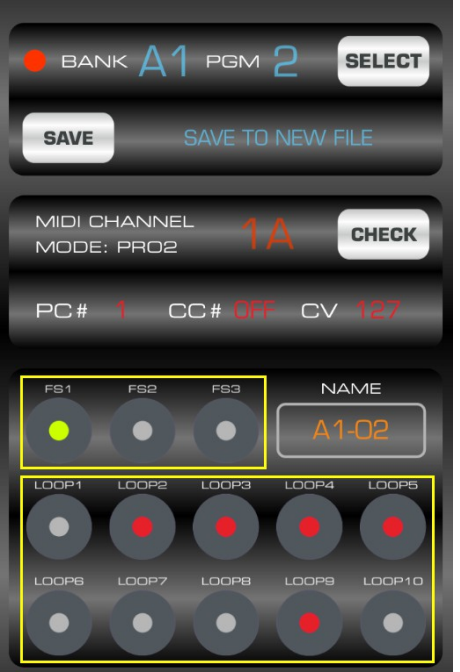

例えば、バンク A1 の PGM2 を選択したとします。現在の設定はこのようになっています。画面下部の LOOP1~10 ボタンと FS1~ FS3 ボタンで現在のプリセットでの各エフェクトループやフットスイッチの ON/OFF を切り替えることができます。

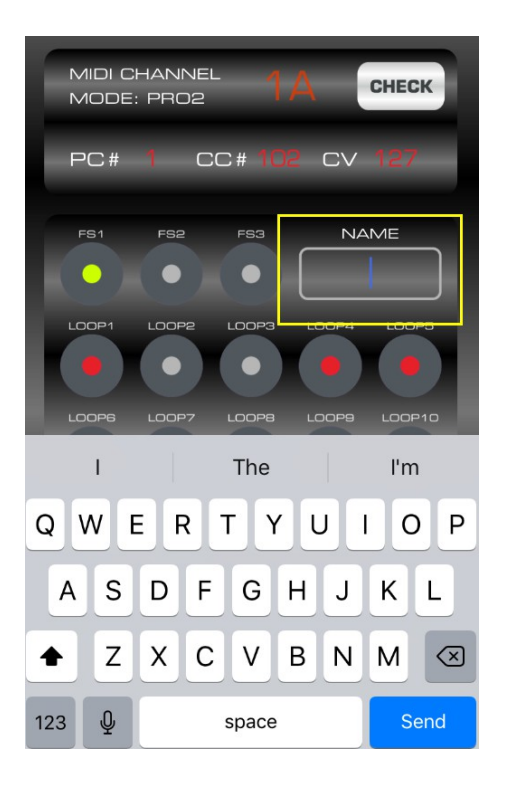

NAME 欄ではプリセットネームを入力します。最大 5 文字までのアルファベット、数字、一部記号が使用できます。

![](_page_3_Picture_2.jpeg)

MIDI チャンネルをスワイプで設定し、PC#、CC#とその値を設定します。CHECK ボタンを押すとその MIDI シグナルが送信され、正 常に動作するかを確認することができます。

MIDI が STD モードの時、MIDI チャンネルは 1~16 となります。PRO1 モードのときは 1A、1B、2A、2B・・・・・・8A、8B。PRO2 モード では 1A、1B、1C、1D・・・・・・4C、4D となります。

![](_page_3_Picture_5.jpeg)

SAVE ボタンでプリセットをバックアップファイルに保存します(OC10W 本体ではなく、アプリのバックアップファイルとして保存されま す。OC10W 本体には操作ごとに自動保存となります)。

SAVE TO NEW FILE で SAVE すると新しいファイルとして保存、SAVE TO NEW FILE をスワイプすると現在保存されているファイル 名が表示されるので、上書きする場合はそれらのファイル名を選択してから SAVE を押します。

![](_page_4_Picture_132.jpeg)

このページはデータのバックアップと修復を行います。

OC10W に保存されている全てのプリセットを iOS デバイスに保存し、後からそのファイルを使用して OC10W のプリセットを修復す ることができます。

WINGLINK ではバンクごとにまとめてプリセットファイルを保存します。BANK バーでバンクを選択(A~F)し、NAME 欄にバックアッ プファイル名を入力して SAVE を押すとそのバンクのプリセットをまとめて iOS デバイスに保存できます。

RESTORE ボタンを押すと、PHONE 欄にあるファイル名を BANK 欄のバンクにロードします。この時、選択したバンクに現在保存さ れているプリセットが上書きされます。現在のバンクプリセットに戻す可能性がある場合は、先に別のファイルネームで現在のバン クのプリセットを保存しておいてください。

![](_page_4_Picture_5.jpeg)

FILE MANAGEMENT ではバックアップファイルの管理を行います。ファイルのリネームや削除もここから行えます。

![](_page_4_Figure_7.jpeg)

FACTORY RESETでは、OC10Wのプリセットを全て消去し、工場出荷時の設定に戻します。これはアプリだけで操作することはでき ません。

FACTORY RESETボタンをタップしたら、OC10W本体のDOWN/UPボタンを使用してYを選択し、ENTERを押すとファクトリーリセット が開始されます。

## ・FS MAP

このページはOC10W側の設定を変更しません。アンプのスイッチングを行う際、実際のアンプ名とそれに対応するOC10Wの FOOTSWITCHパネルの設定例を記載しています。

制作:LEP INTERNATIONAL 〒025-0098 岩手県花巻市材木町12-19 TEL:0198-23-6600